## How to Use the **Video Capture Card**

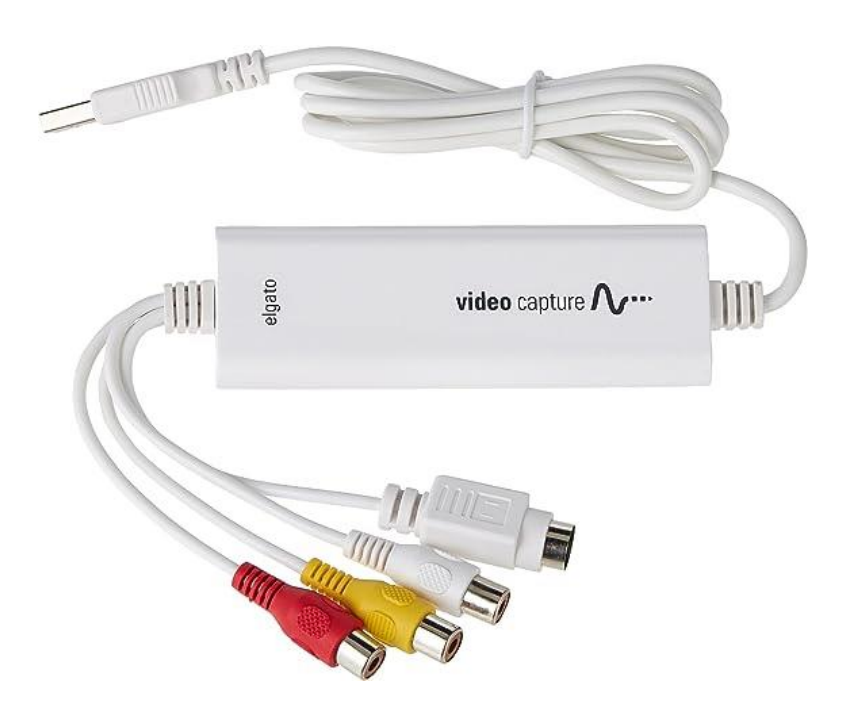

## **Introduction**

The Video Capture Card transfers videos to your PC from a VCR, DVR, camcorder, or any other analogue video device as a high quality H.264 file. It requires patrons to bring their own camcorder device for digitizing camcorder videos. It is connected to Studio Station 1. To use the scanner, make a booking for Studio Station 2 at any Service Desk. Please bring a storage device or have an online storage account for saving your videos.

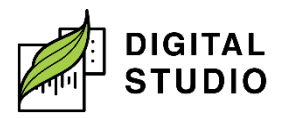

## **Instructions**

- 1. Open the *Elgato Media Capture* app.
- 2. Name your movie and specify its approximate duration.
	- a) *Elgato Media Capture* app will suggest the size of storage you will need.
	- b) Your recording will not be affected by your answers—this is solely for your information.

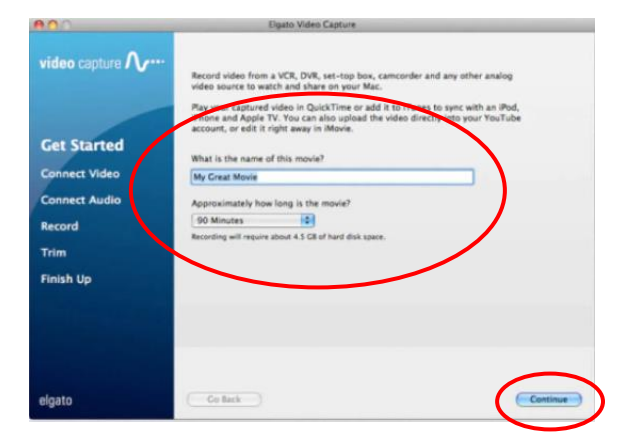

- 3. If you are using our VCR, the *Video Capture Card* should be connected. If you brought a Betamax or a camcorder, connect its output (either Composite RCA or S-Video) to the *Video Capture Card*.
- 4. Choose the appropriate input (either the S-Video or Composite "RCA").
	- a. If you are using our VCR, choose RCA. If you are using a Betamax or camcorder that you have supplied, choose the input cable used to connect your device.
	- b. If you are unsure of the input, start playing the video on your device and try both inputs. Only one will show the video on the computer monitor.
	- c. You can also select the desired aspect ratio, either 16:9 or 4:3. The aspect ratio should match the output of the source

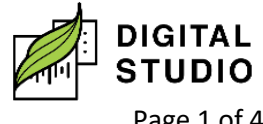

video. Recordings before 2000 were most likely 4:3. Click *Continue* once you see video playing.

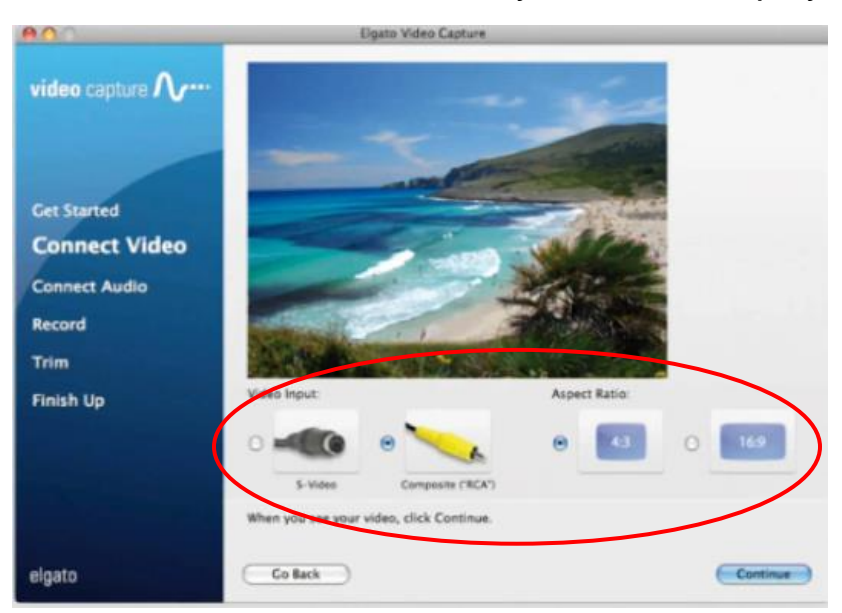

- 5. Click **Continue** once you hear sound through your computer's speakers.
	- a) If the volume is too loud, the meter will turn red, which is a sign of distortion.

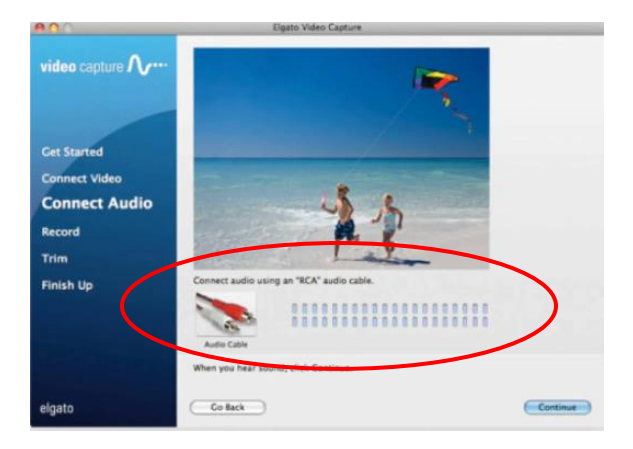

6. Set your video source to the where you want to start recording. Click the *Start Recording* button and then press play on the playback device (VCR/Betamax/camcorder).

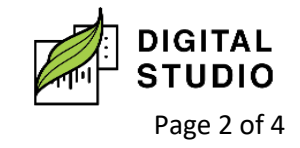

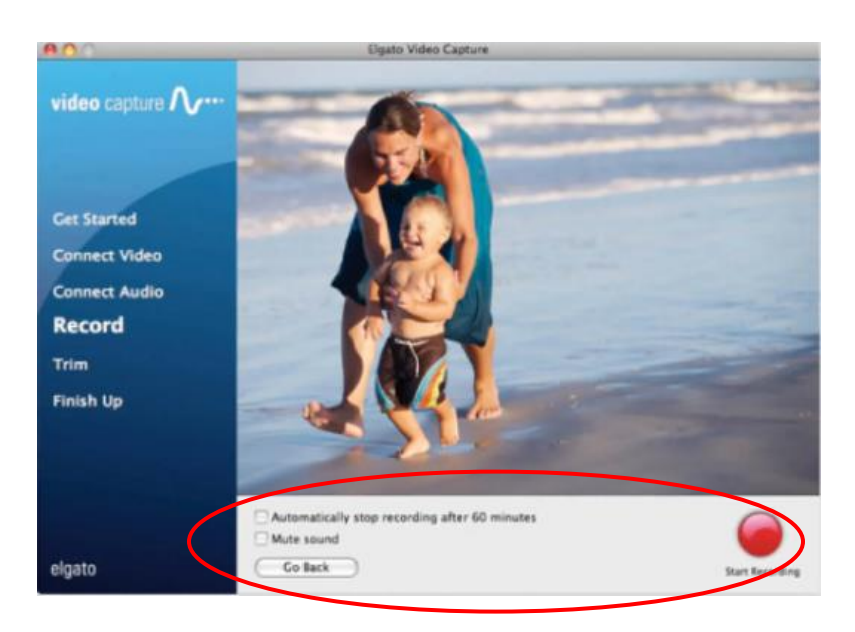

- 7. When you are done, click the *Stop Recording* button or let the *Elgato Video Capture App* stop recording automatically.
- 8. After the recording is complete, you can trim the beginning and end of the video in the editor to remove any unwanted video.

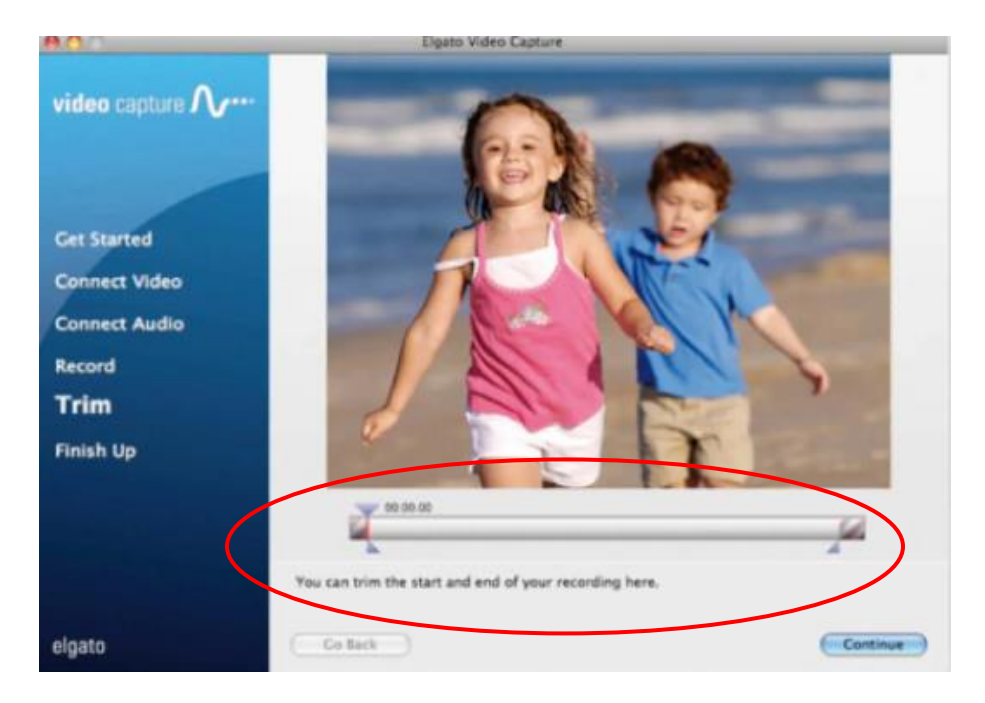

9. After the desired video has been trimmed, click *Continue* to finalize the edit.

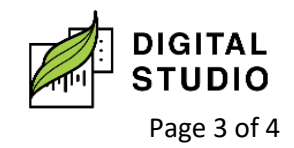

- 10. The *Elgato Video Capture App* saves the captured movie to the *Videos* folder. The default save location can also be changed in the *Elgato Video Capture App* Preferences.
- 11. Copy and paste, or drag and drop, the video file into your storage device or cloud storage.
- 12. If you would like to create a new recording, simply press the *Again* button and the *Elgato Video Capture App* will start over from the beginning.
- 13. If you are finished recording, press *Quit* to exit the *Elgato Video Capture App*.

Last updated February 03, 2024 by JAM

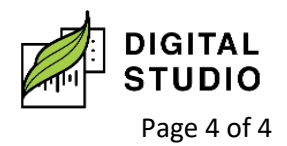